# OECD ENV/NMC

# The FEASIBLE Model, Rural cost functions

User Manual

November 2005

# OECD

# The FEASIBLE Model, Rural cost functions

User Manual

June 2005

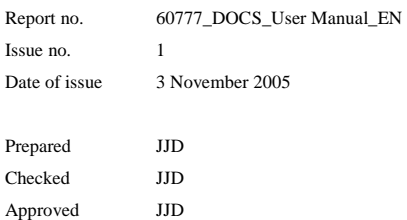

# **Table of Contents**

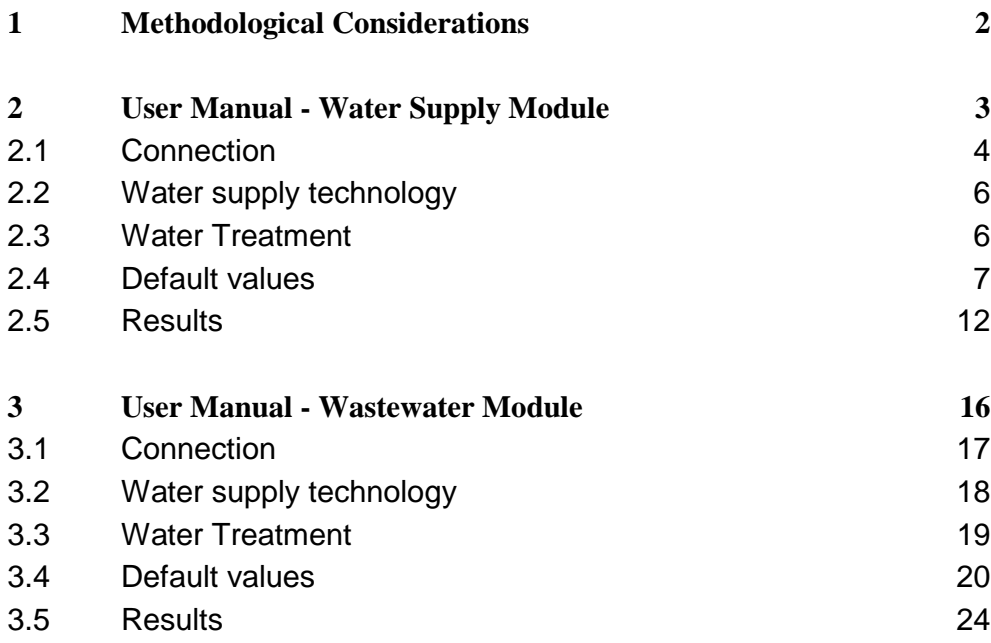

# **1 Methodological Considerations**

The present chapter provides a brief introduction to the environmental financing strategy (EFS) methodology and describes the role of FEASIBLE. For a more detailed description of the EFS methodology, the reader is referred to the publications referenced at the end of this chapter.

# **2 Water supply**

To enter the water supply module, select the *Water Supply* botton at the bottom of the screen.

In the *Overview* screen, specify scenario and municipality for which you want to enter data. For the first scenario, start by selecting one region and fill in data for each municipality or municipality group within that region. Then repeat the procedure for the remaining regions.

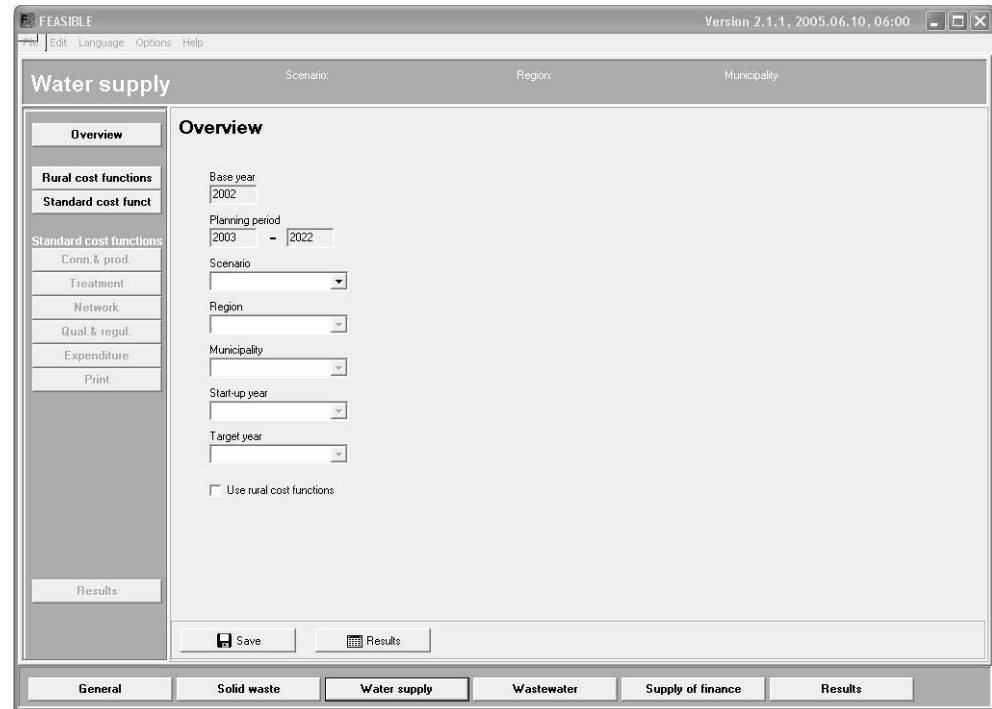

Press the *Rural cost functions* button in the left panel of the screen to activate the rural cost functions.

Click the "Use rural cost functions" checkbox to tell the model to use rural cost functions for the selected municipality.

After pressing the *Rural cost functions* button in the left panel the following screen appear bringing up the buttons for navigating in the rural cost function part of the model.

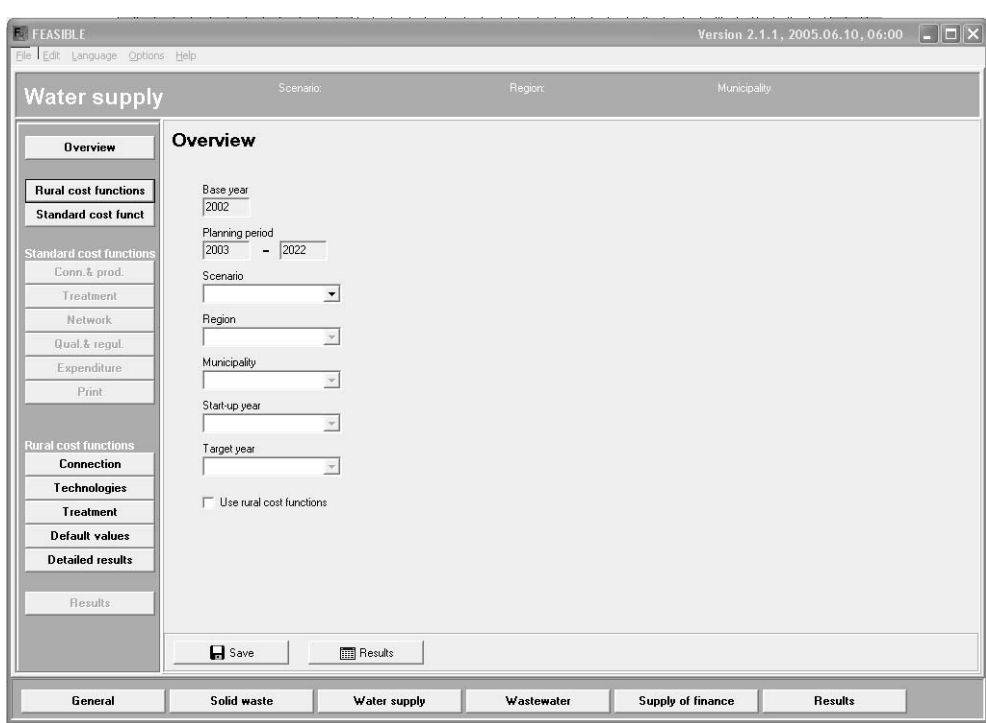

Overall, the rural cost function modules comprise the following screens:

- Connection
- Technology
- **Treatment**
- Default values
- Detailed results

Each of these screens is explained in detail below.

The general concept is that the user must fill in water connections, technologies and treatment (if any). Having done this, the user can see the detailed results in the Detailed Result screen. The default value screen need not to be changed to calculate results. Although, it is recommended that the user review the default values to check if the default values corresponds to the local situation.

# **2.1 Connection**

Connection rate Data on connection rates should be entered in percent of people connected to the different systems. The percentage is entered as numbers between 0 and 100.

> Having entered the share of population connected to the different systems the user should click the sum button in the lower right part of the screen to make sure the shares sum up to 100%.

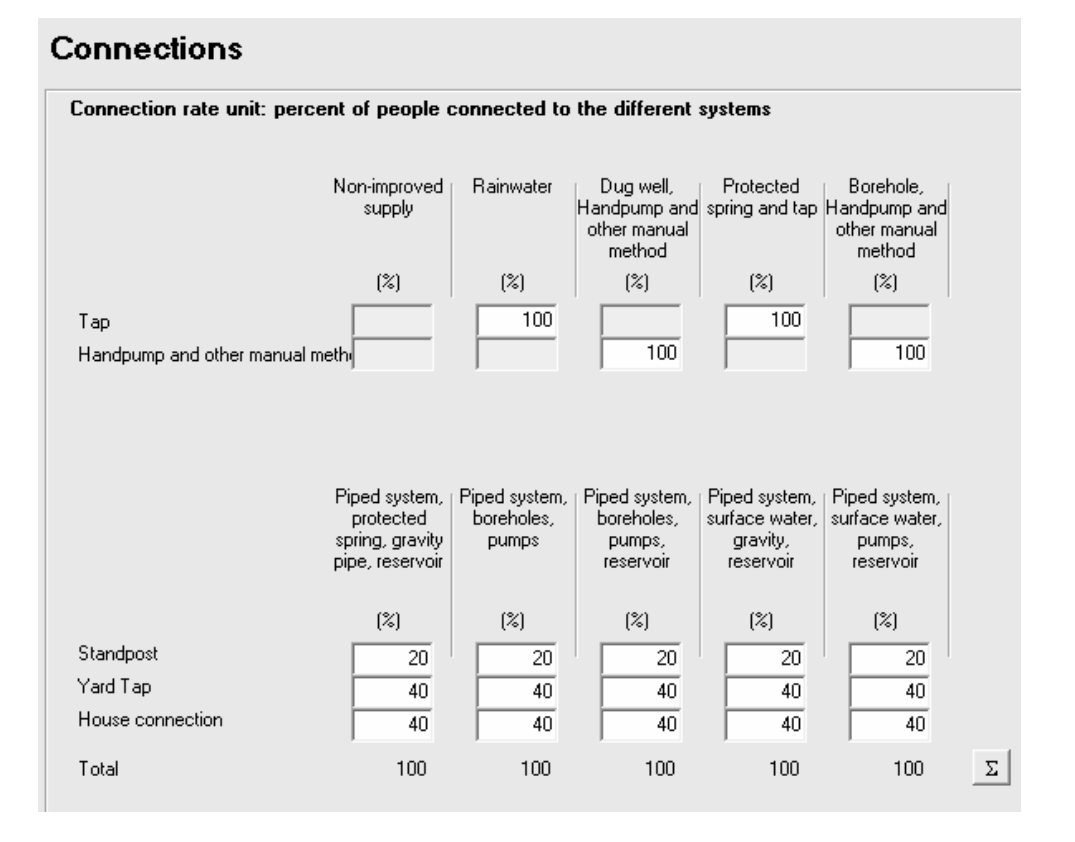

The user must enter the allocation where the water for the specific connections. There are five types of connection:

- Tap
- Handpump
- Standpost
- Yard Tap
- in House connection.

There are nine different types of water supply technologies to supply the water for these connections:

- Non-improved supply
- Rainwater
- Dug well and HP
- Protected spring and tap
- Borehole and HP
- Piped system, protected spring, gravity pipe, reservoir
- Piped system, boreholes, pumps
- Piped system, boreholes, pumps, reservoir
- Piped system, surface water, gravity, reservoir
- Piped system, surface water, pumps, reservoir

These systems are described in more detail in the documentation to the model.

# **2.2 Water supply technology**

The water production may be allocated on nine different types of technologies.

- Non-improved supply
- Rainwater
- Dug well and HP
- Protected spring and tap
- Borehole and HP
- Piped system, protected spring, gravity pipe, reservoir
- Piped system, boreholes, pumps
- Piped system, boreholes, pumps, reservoir
- Piped system, surface water, gravity, reservoir
- Piped system, surface water, pumps, reservoir

In the Technology screen the user enter the allocation of water supply in base year and target year. Having done this, the user should click the "New investments" button to calculate the amount of new investments needed to meet the demand for water supply in the target year.

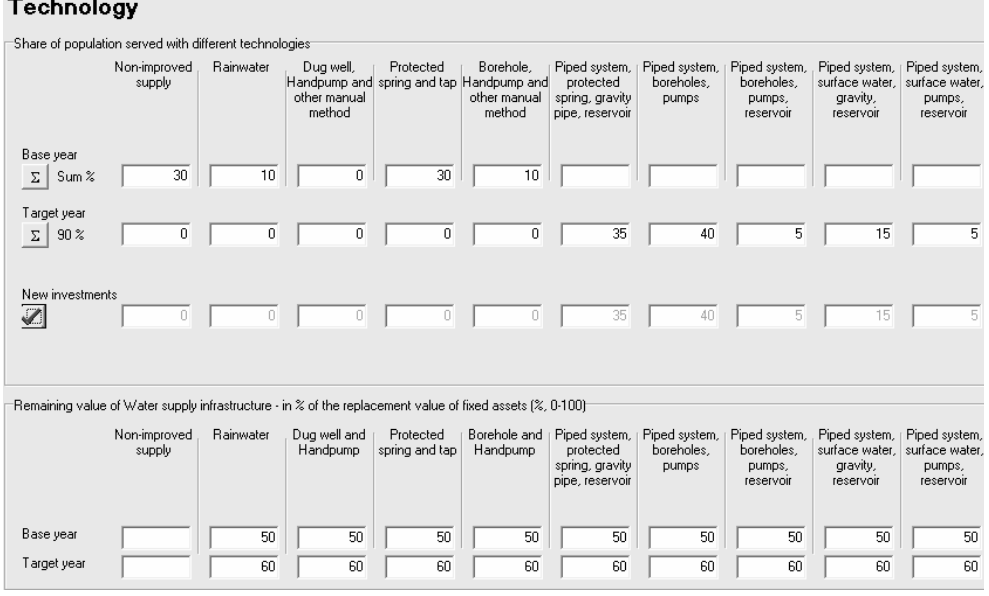

In the lower part of the screen the user must enter the depreciation level of the existing technology. These data are used for calculation of eventual renovation of the existing water production system.

Specify the best estimate of the remaining value of the treatment plant in % of the replacement value of a new plant. The value entered will influence the estimated need for renovations.

# **2.3 Water Treatment**

The water treatment screen operates with three different types of treatement:

- Groundwater treatment
- Surface water treatment
- Spring water treatment

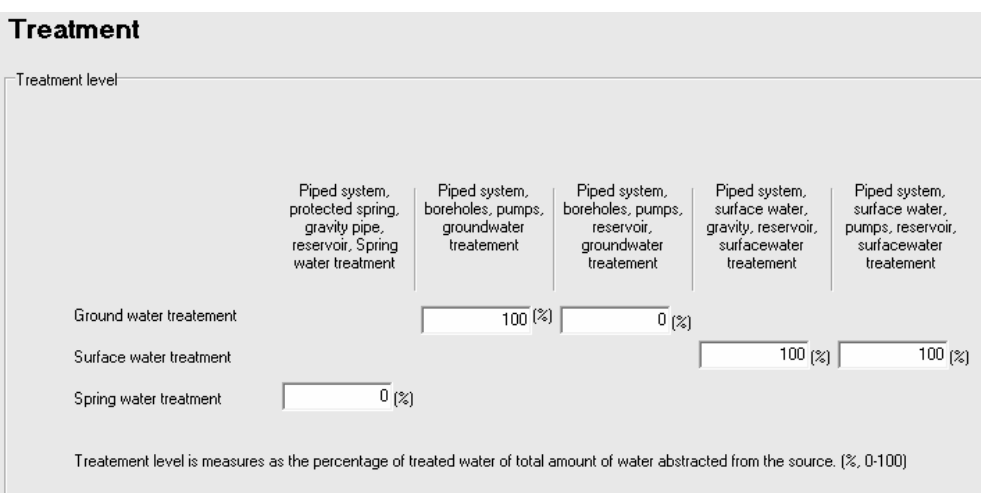

The user should enter the level of treatment for each of the piped water supply system.

The data entered in this screen control if there is water treatment or not, and how much. More detailed description of the treatment can be specified in the default values screen.

The model use the following treatment technologies for surface water

- Slow sand filter for spring water/clean stream water; and
- Conventional treatment (pre-treatment, coagulation/flocculation, sedimentation, filtration and disinfection).

The model use the following treatment technologies for ground water

- Pressure filter (in closed filter); and
- Open gravity filters.

# **2.4 Default values**

The rural cost function module applies a rather detailed modelling of the rural cost function. These cost functions takes a large number of parameters (e.g. how deep down to get the water, transmission length, population density, population per unit etc.). It would be too much work for the user to enter these detailed data for each municipality. Instead there has been applied a large number of technical default values to enter into the cost functions. Then the user may change a few of these to make the cost calculations closer to the local situation.

The default values are specific for each municipality.

In general, the user should change the values to reflect the local situation.

The model offers the opportunity for the user to re-establish original default values by clicking the "Reset"-button. However, this will of course delete eventual changes in the values above the button. It will however not affect values entered in other screens.

The default values are separated in seven categories:

- Water demand
- Population
- Water supply
- Supply technology
- Water treatment
- Network
- Operation and maintenance

Each of these categories has its own screen.

# **Water demand**

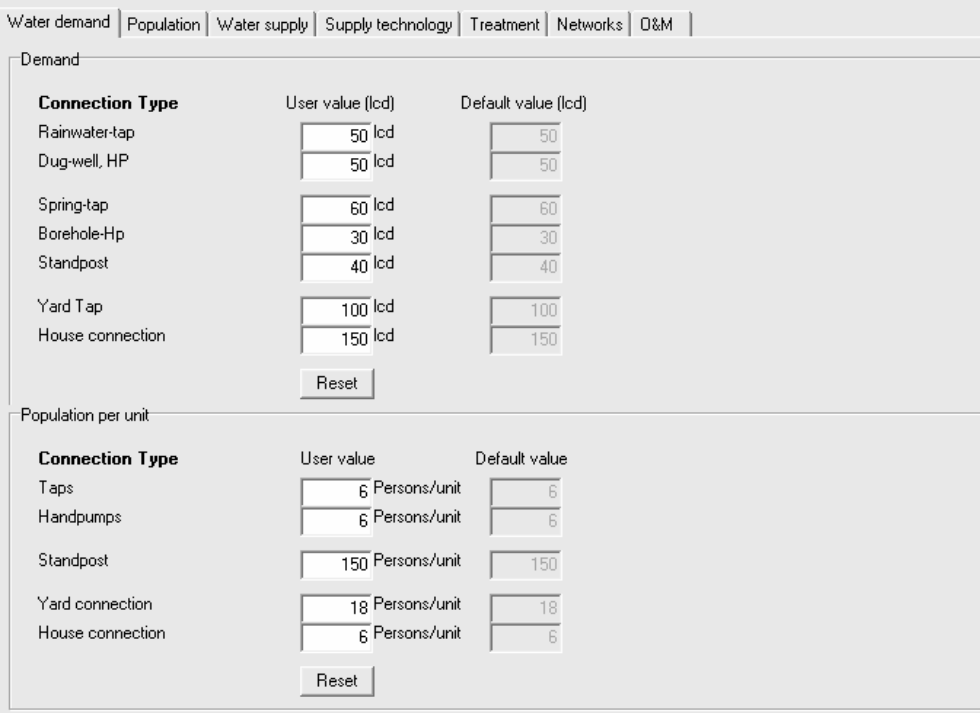

In this screen the user can enter the average water consumption measured in litre per capita per day for the specific systems. The model uses this value to calculate total water consumption based on population, connection rates and lcd.

Furthermore, the user can enter average population per connection for the specific connection systems. These values are used for calculation of number of connections needed.

# **Population**

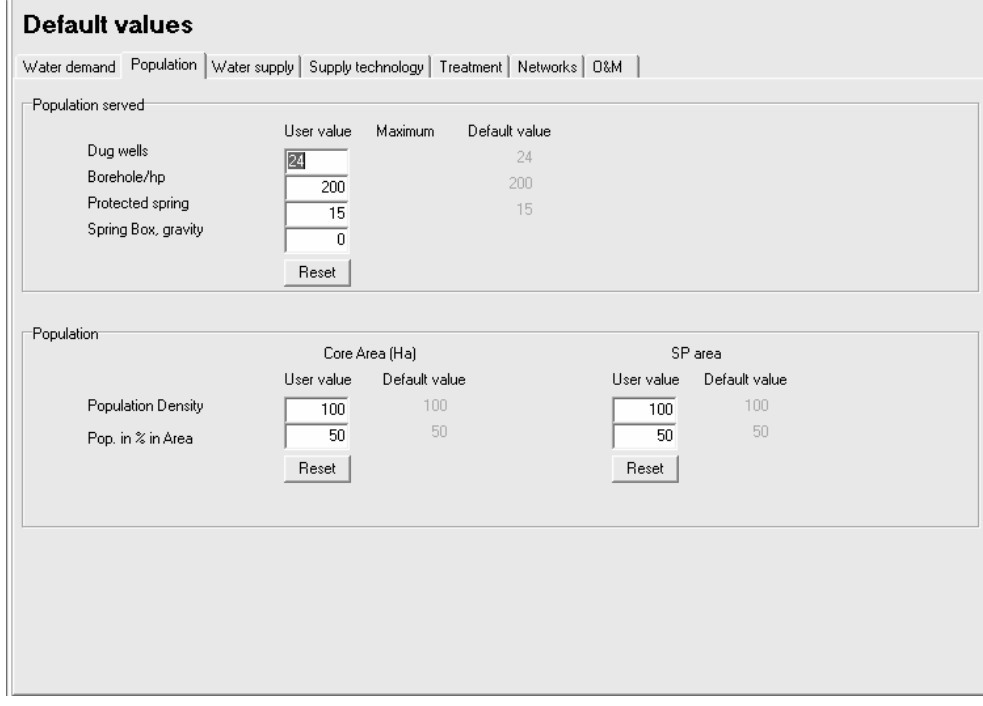

In this screen the user can enter number of people served by the specific water sources. These values enter in the calculation of need for sources to cover water consumption.

Furthermore, the user can specify population in core and fringe area. These values determine the size of the area and thereby the total pipe length.

### **Water supply**

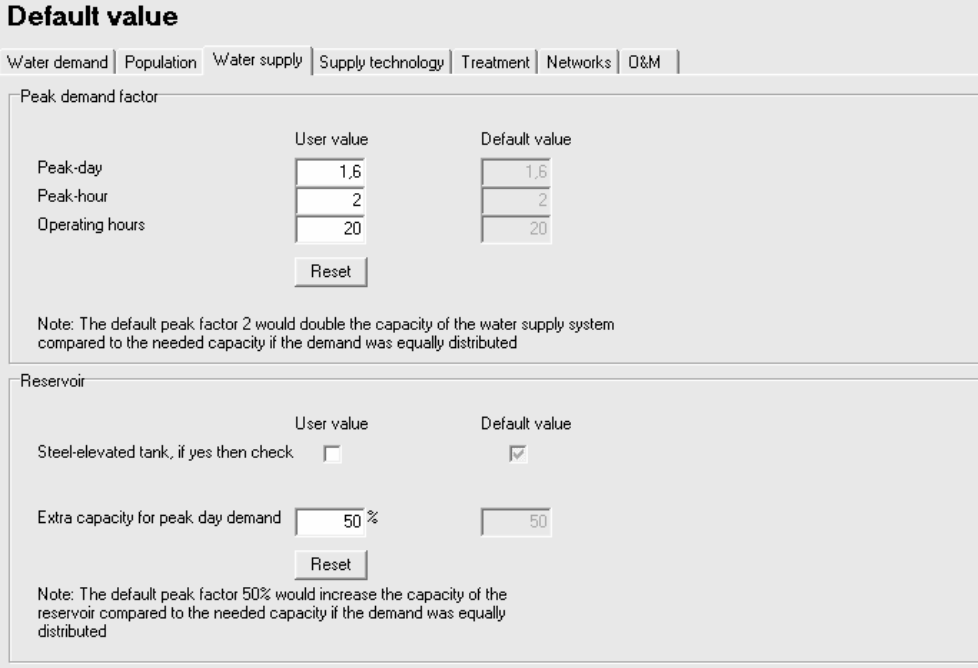

The water supply screen allows the user to control the need for extra capacity in the water supply due to peak demand.

The default peak factor 2 in the upper part of the screen would double the capacity of the water supply system compared to the needed capacity if the demand was equally distributed.

The default peak factor 50% in the lower part of the screen would increase the capacity of the reservoir compared to the needed capacity if the demand was equally distributed

### **Supply technology**

The supply technology screen offer the user the opportunity to describe the supply technology in more detail.

For instance the user can enter

- the depth in meter drilling for water
- capacity of the specific well; and
- the transmission length from source to network

All these values influence the investment and operation and maintenance cost of the individual water supply systems.

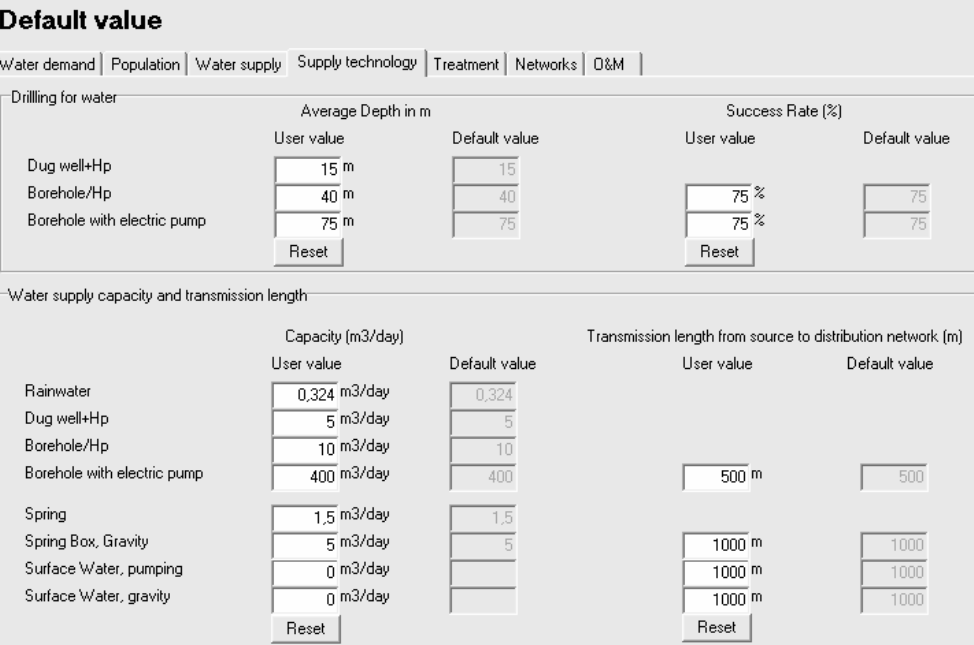

#### **Treatment**

The amount of water treatment is specified in the main treatment screen in the beginning of the document.

The default values treatment screen shown below allows the user to describe the treatment technology in more detail.

The user is referred to the technical report and annexes for more detailed description of the individual treatment technologies.

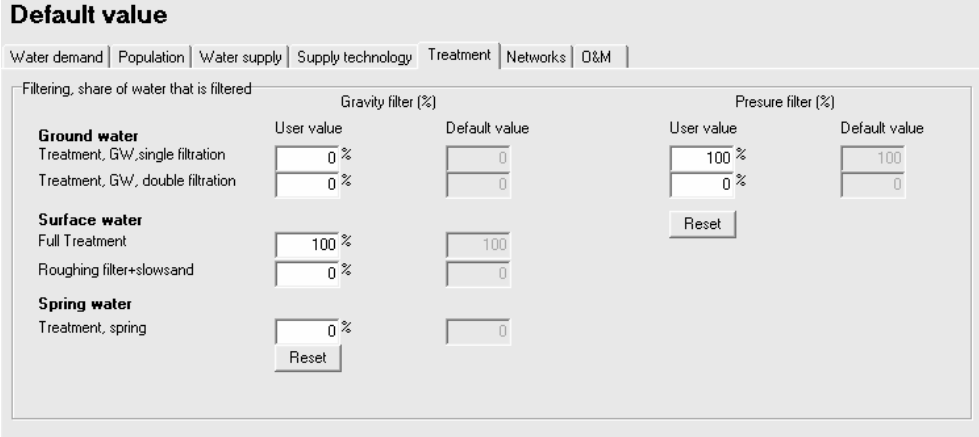

## **Network**

The Networks allows the user to adjust the networks to reflect local conditions. These values influence the energy cost for pumping the water out through the network.

#### **Default value**

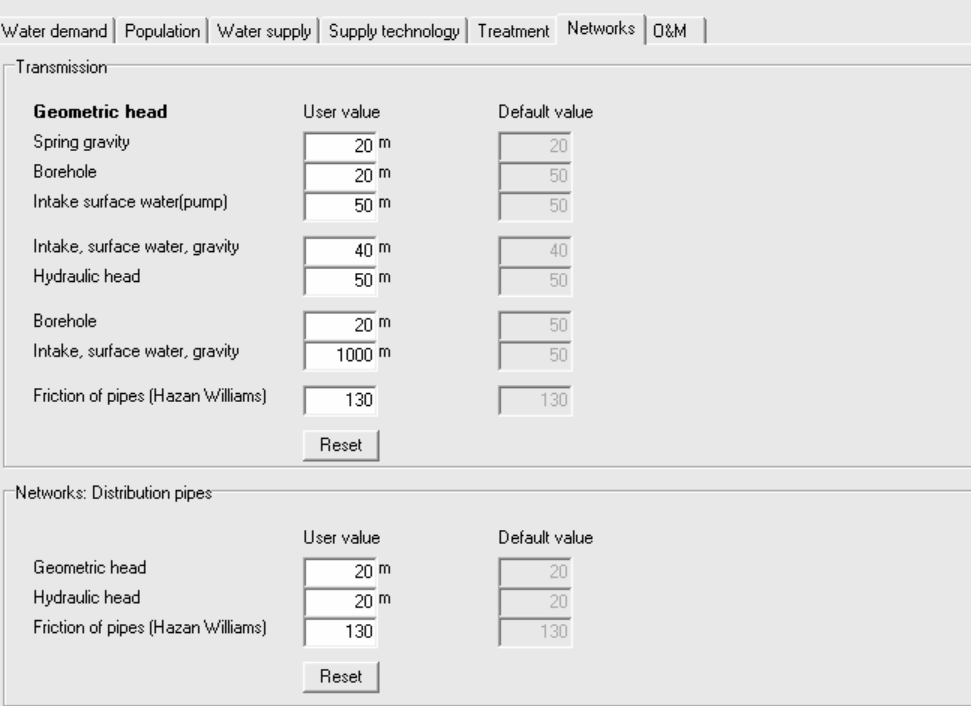

### **Operation and maintenance**

The operation and maintenance screen holds values to adjust pumping effeciency and operating hours. These are major elements in the operation and maintenance cost.

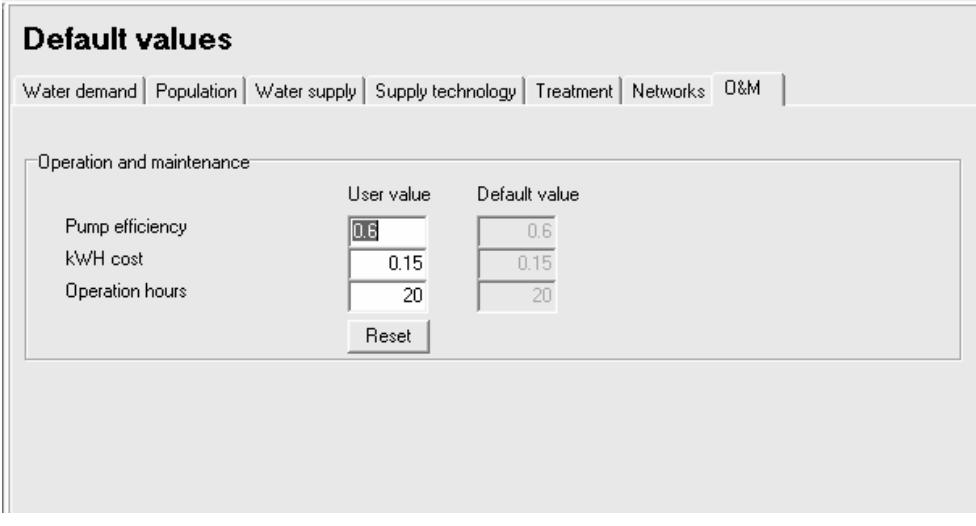

# **2.5 Results**

The results from the rural cost functions are integrated in the general feasible model and the user is referred to the user manual for information on reporting from the model.

However, to offer the user better opportunities for testing and understanding the results from the model the rural cost functions include a screen with more detailed results.

It should be noted that the detailed results here are given in EURO and that both investment cost and operation and maintenance cost only covers the new investments in the target year.

Results are calculated by pressing the OK button in the lower right corner of the result screens. This will also transfer data to the general result part of FEASIBLE, making data available for further analysis in parallel with other data in the FEASIBLE model.

The following screen shows the overall detailed results from the rural water supply component of the model.

#### **Detailed results**

Overview | Capital cost | 0&M cost | Pipes |

Cost elements for new investments in international prices (EURO)

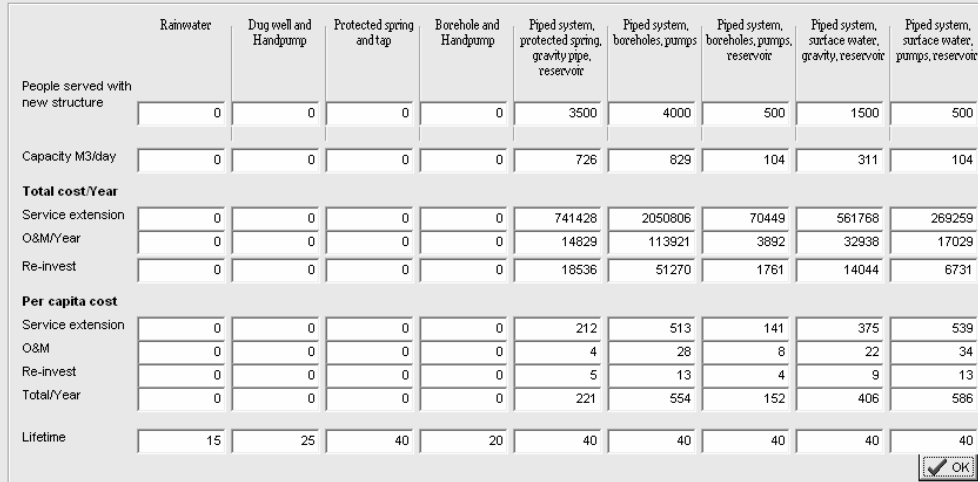

Two more screens shows these cost components in more detail. First

# **Investment cost for new investments**

#### **Detailed results**

Overview Capital cost | 0&M cost | Pipes |

Capital cost for new investments in international prices (EURO)

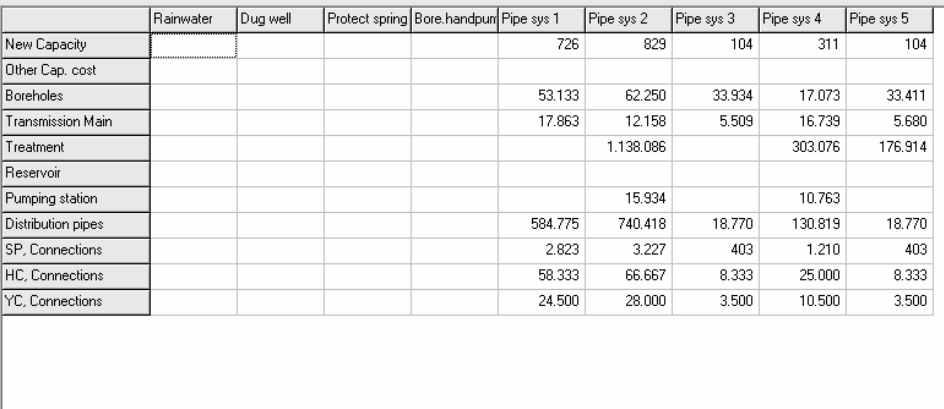

 $\sqrt{0K}$ 

# **Operation and maintenance cost for new investments**

#### **Detailed results**

Overview | Capital cost | 0&M cost | Pipes |

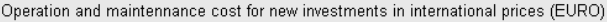

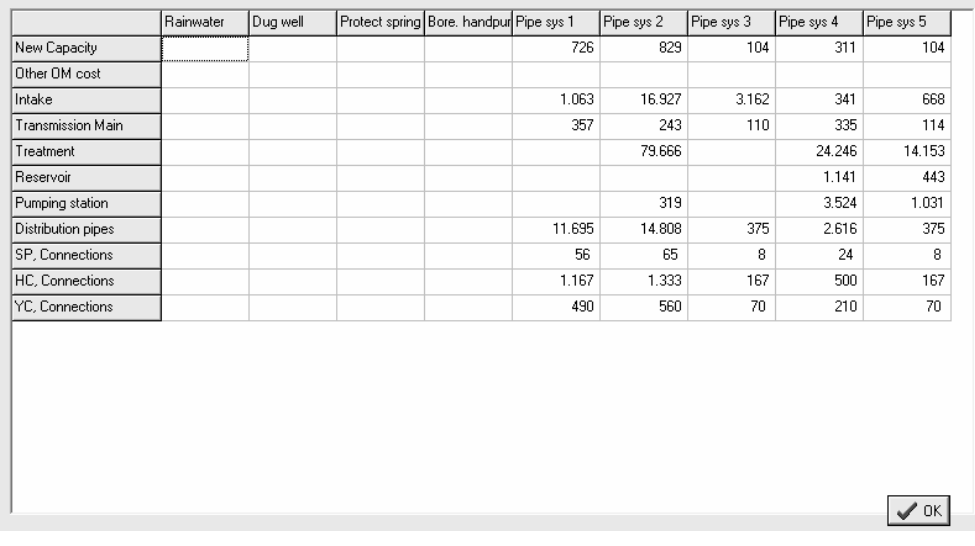

> Finally the pipe screen shows the length and dimension of the water supply network.

#### **Detailed results**

Overview | Capital cost | O&M cost | Pipes |

Pipe dimensions and length

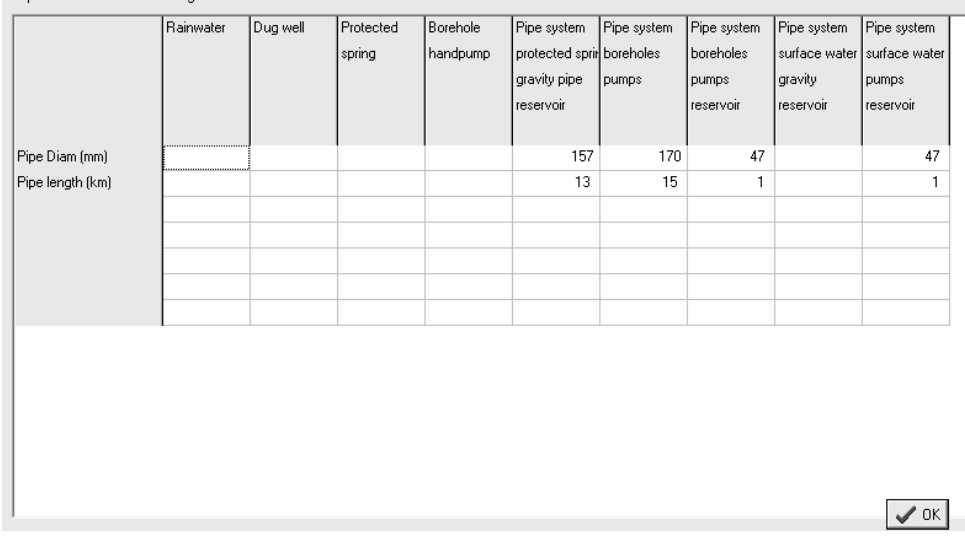

# **3 Wastewater**

The structure of the wastewater module is very similar to that of the water supply module. The opening screen is the same.

In the *Overview* screen, specify scenario and municipality for which you want to enter data. For the first scenario, start by selecting one region and fill in data for each municipality or municipality group within that region. Then repeat the procedure for the remaining regions.

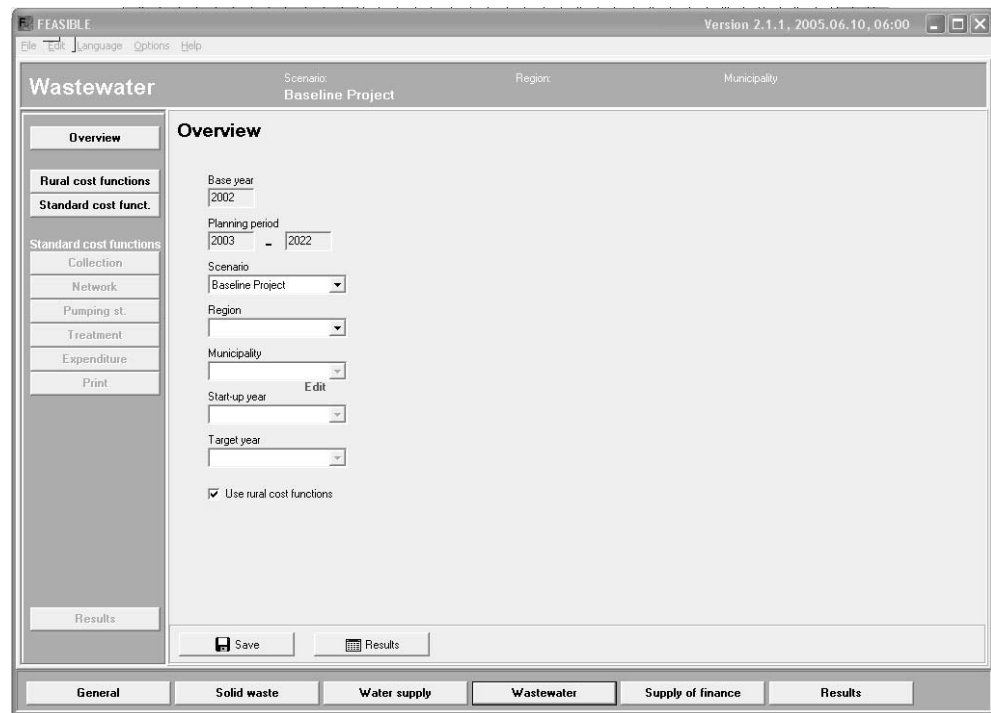

Press the *Rural cost functions* button in the left panel of the screen to activate the rural cost functions.

Click the "Use rural cost functions" checkbox to tell the model to use rural cost functions for the selected municipality.

After pressing the *Rural cost functions* button in the left panel the following screen appear bringing up the buttons for navigating in the rural cost function part of the model.

S:\Applic\NMCB\Tf 2003-2006\Finance\Rural cost functions\Rural cost functions\_FINAL OUTPUTS\UserManual\UserManual\FEASIBLE\_Rural WSS Module\_User Manual.doc

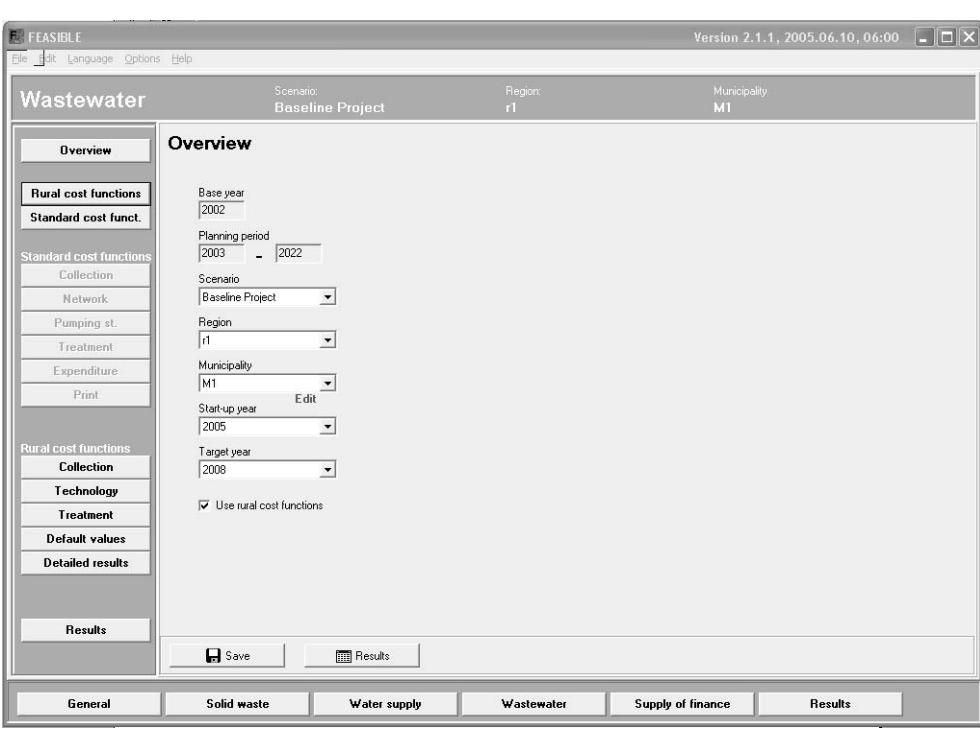

Overall, the rural cost function modules comprise the following screens:

- Collection
- Technology
- **Treatment**
- Default values
- Detailed results

Each of these screens is explained in detail below.

The general concept is that the user must fill in water collections, technologies and treatment (if any). Having done this, the user can see the detailed results in the Detailed Result screen. The default value screen needs not to be changed to calculate results. Although, it is recommended that the user review the default values to check if the default values corresponds to the local situation.

# **3.1 Wastewater collection rates**

Connection rate Data on collection rates must be entered in percent, i.e. in this screen numbers between 0 and 100. In other screens the user might need to use negative values as well as numbers above 100.

The model offers eight specific collection technologies:

- Non-improved Sanitation
- Simple Pit Latrine
- Improved Latrine
- Pour Flush Latrine
- On site septic tank
- Sewered interceptor tanks +/- treatment
- Simplified sewerage  $+/-$  treatment
- Conventional sewerage  $+/-$  treatment

The collection systems are described in more detail in the documentation of the model.

The user must enter the share of population covered by each specific collection system in both base year and target year. This is done in the wastewater collection screen.

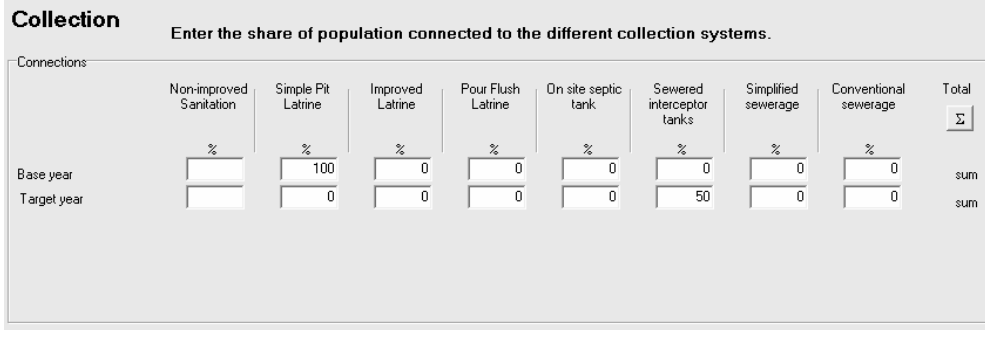

Click the sum button to verify that the connection rates sum up to 100%.

# **3.2 Wastewater collection technology**

Based on information on connection rates and water supply, the model can calculate the amount of necessary investments for each technology. To do that the user should press the "Calculate new infrastructure" - button.

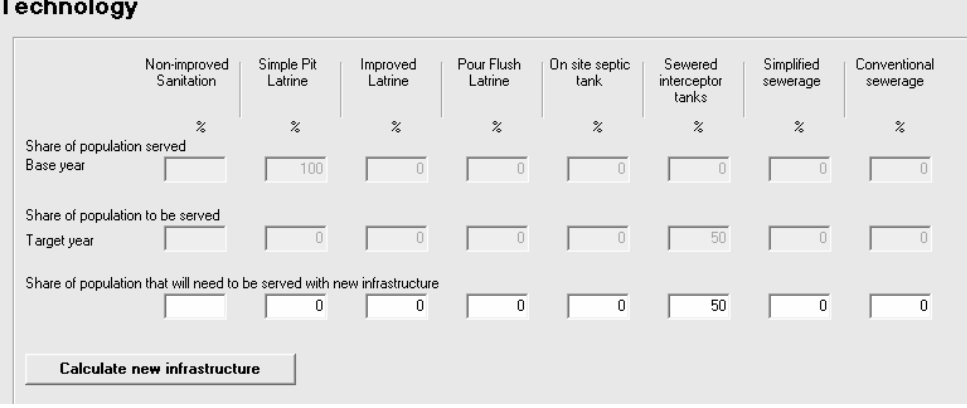

In the lower part of the screen, shown below, the user must enter the depreciation level of the existing technology. These data are used to calculate eventual renovation of the existing water production system exactly as for the water supply module.

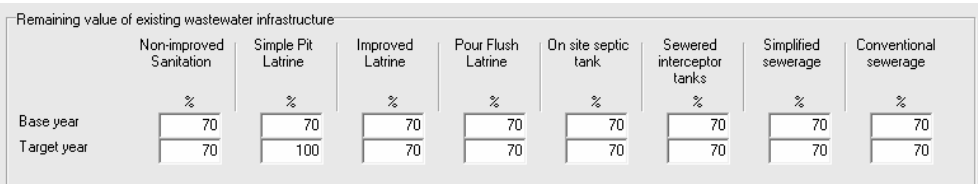

Specify your best estimate of the remaining value of the treatment plant in % of the replacement value of a new plant. The value entered will influence the estimated renovation need.

# **3.3 Water Treatment**

The water treatment screen operates with four different types of treatement:

- No treatment
- **Sandfilter**
- Reed Bed Filter
- Stabilisation ponds
- M&B treatment

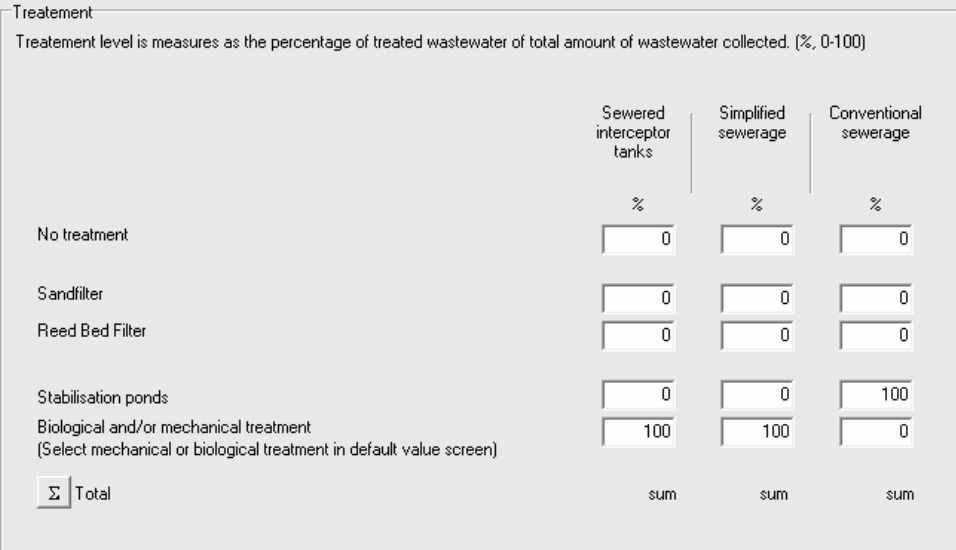

The user should enter the level of treatment for each of the three advanced wastewater collection systems. Since the options include "No treatment" the horizontal sum should equal 100.

The treatment technologies are described in more detail in the main documentation of the model.

# **3.4 Default values**

As mentioned before, the rural cost function module apply a rather detailed modelling of the rural cost function. These cost functions takes a large number of parameters (e.g. Intercepter system, m per house, Intercepter system, m collector to outfall, population density, population per unit etc.). It would be too much work for the user to enter these detailed data for each municipalities. Instead there has been applied a large number of technical default values to enter into the cost functions. Then the user may change a few of these to make the cost calculations closer to the local situation. The default values are specific for each municipality. The default values are separated in six categories:

- Wastewater collection network
- Population
- Wastewater collection
- Pumping station
- Wastewater treatement

Each of these categories has its own screen.

### **Wastewater collection network**

The wastewater collection screen allows the user to adjust the dimensions and length of the collection network to reflect local conditions.

# Default values

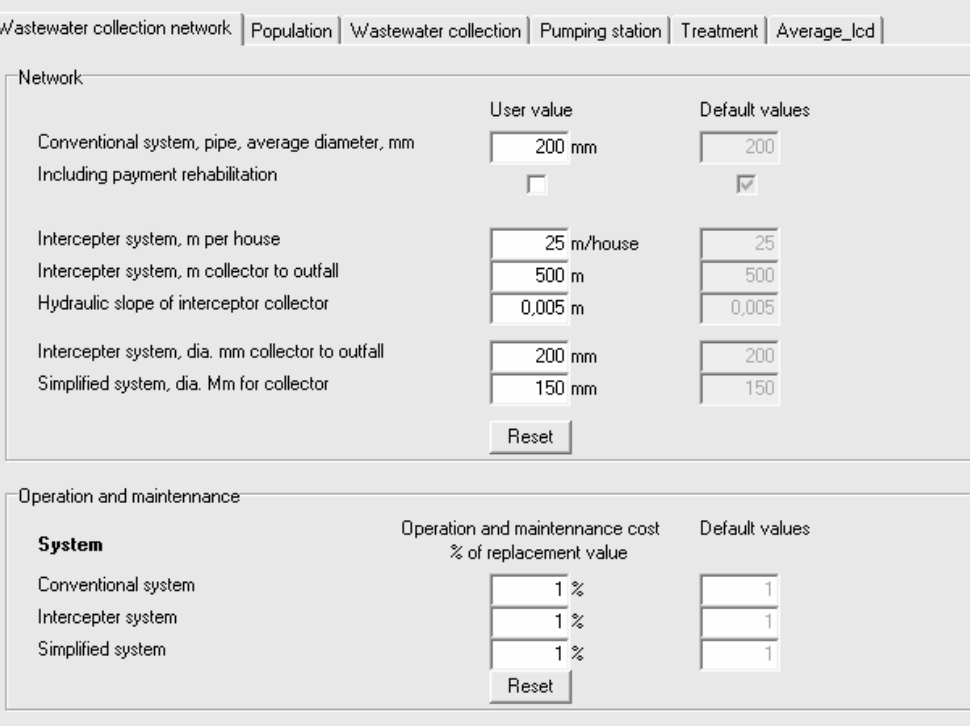

Furthermore, in the lower part the user may insert local values for calculation of operation and maintenance from the replacement value.

#### **Population**

In this screen the user can enter number of people served by the specific water collection systems. These values enter in the calculation of need for number of wastewater collection units and affect both investment cost and operation and maintenance cost.

# **Default values**

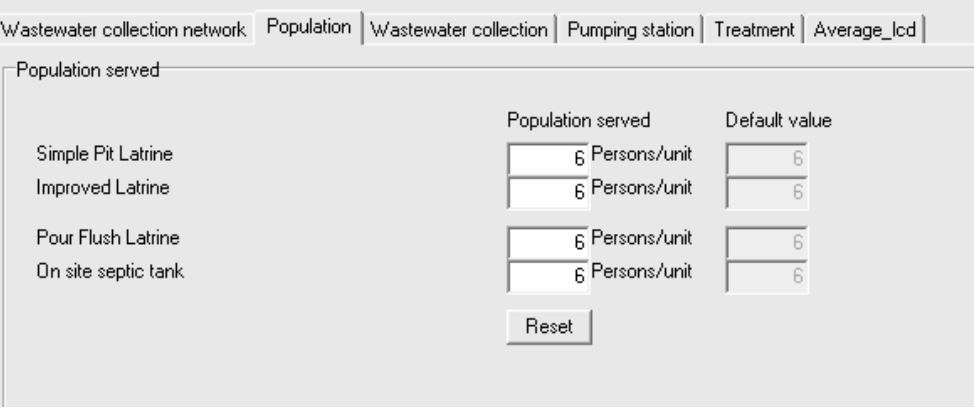

#### **Wastewater collection**

The upper part of this screen allow the user to change the share of water consumption is discheárged to the wastewater collection system.

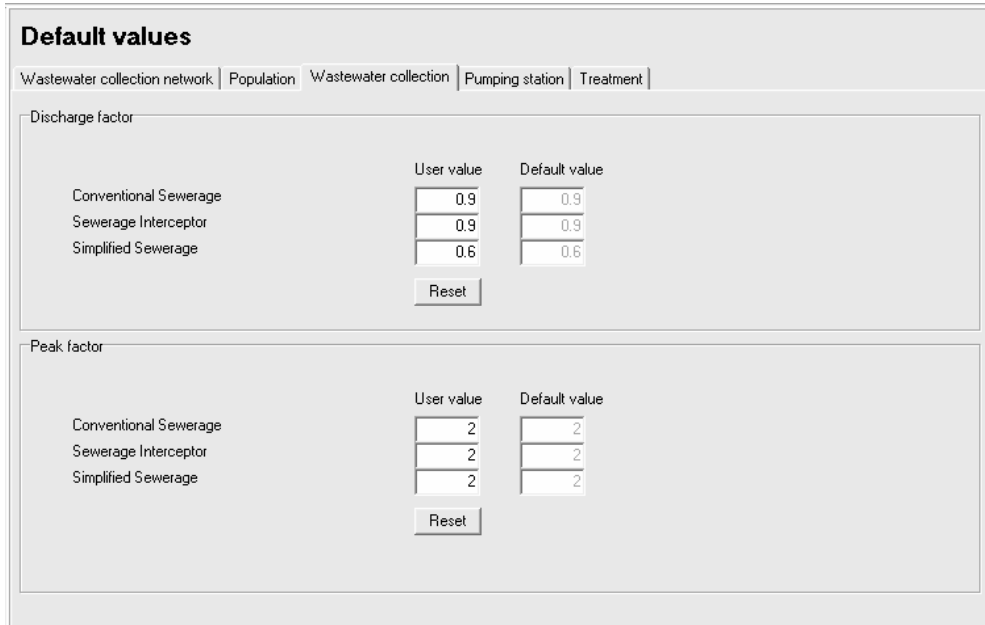

The lower part allows the user to enter values to secure capacity for peak demand. The default peak factor 2 would double the capacity of the waste water system compared to the needed capacity if the discharge was evenly distributed

## **Pumping station**

The "pumping station" screen contains data to describe pumping efficiency and operation and maintenance of pumping.

### **Default values**

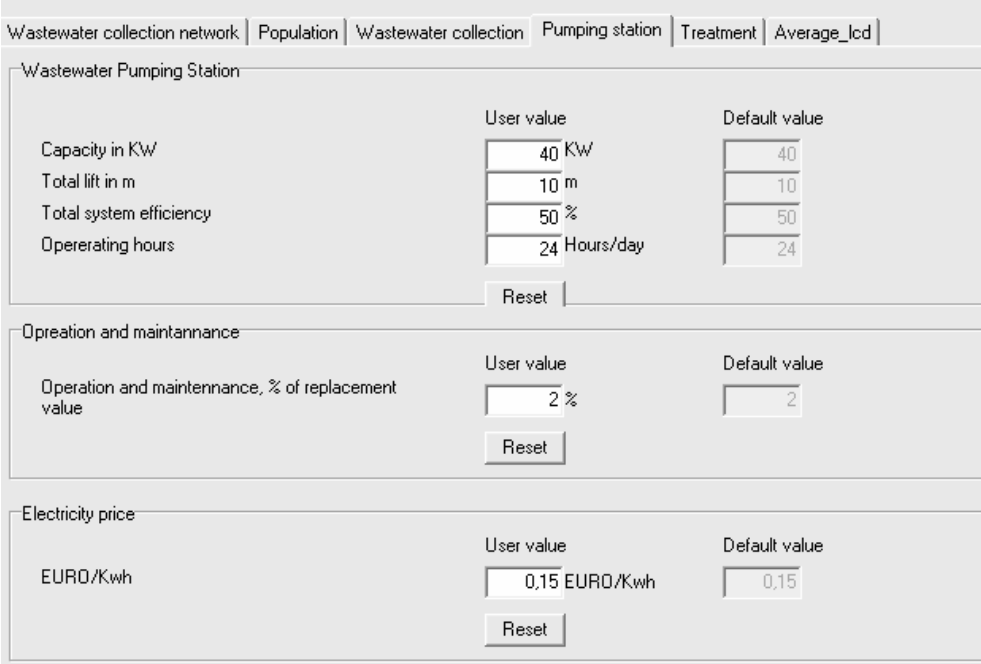

Since this is one of the major costs of advanced wastewater collection systems, it is recommended that the user verify that the default in this screen to a reasonable extent covers the local situation.

## **Treatment**

The treatment screen holds data to select the specific technology for wastewater treatment.

#### **Default values**

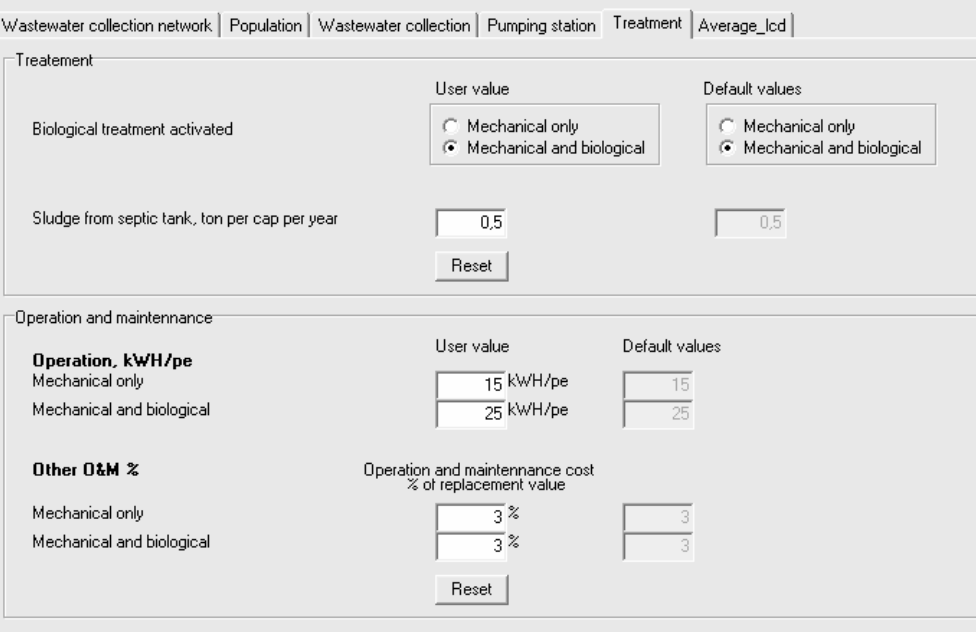

Furthermore this screen also contain data for operation and maintenance of wastewater systems.

## **Average lcd**

Finally, the "Average lcd" screen holds data for the distribution of water supply. These data are included to ensure consistency with the water supply.

#### **Default values**

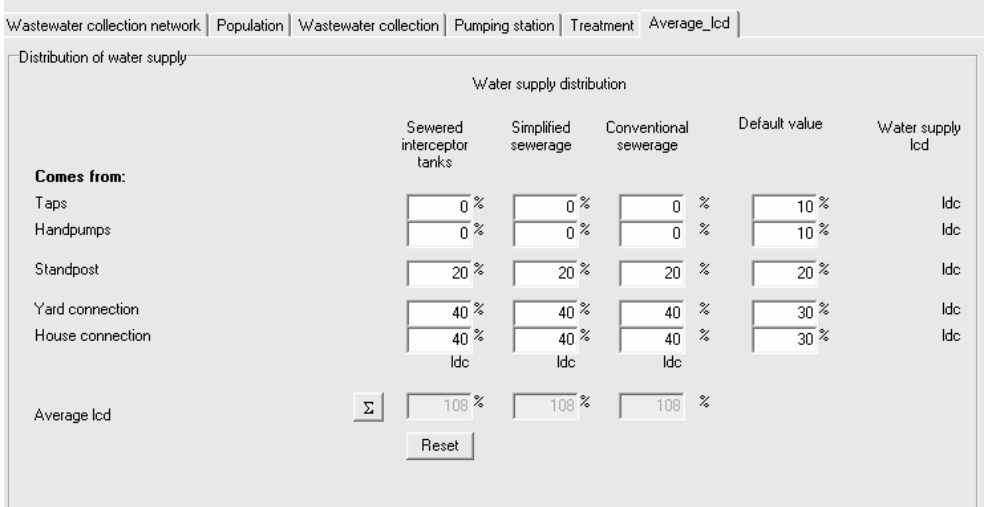

The model calculate an average lcd for each specific wastewater technology based on the data in this screen. This figure and the population determine the amount of wastewater generated.

#### **Default values**

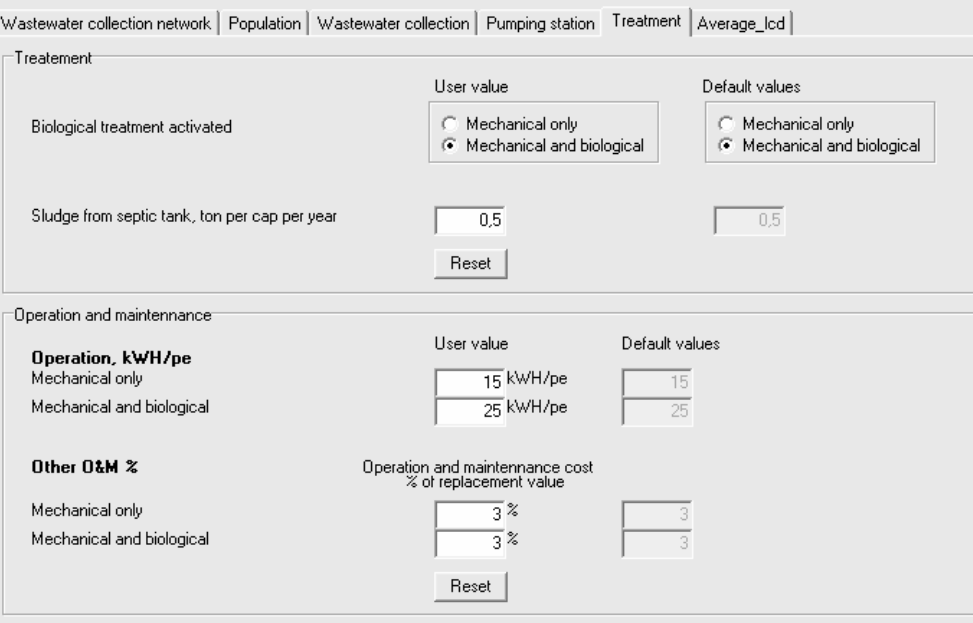

# **3.5 Results**

As for water supply, the results from the rural cost functions are integrated in the general feasible model and the user is referred to the user manual for information on reporting from the model.

However, to offer the user better opportunities for testing and understanding the results from the model the rural cost functions include a screen with more detailed results.

It should be noted that the detailed results here are given in EURO and that both investment cost and operation and maintenance cost only covers the new investments in the target year.

Results are calculated by pressing the OK button in the lower right corner of the result screens. This will also transfer data to the general result part of

FEASIBLE, making data available for further analysis in parallel with other data in the FEASIBLE model.

The following screen shows the overall detailed results from the rural wastewater component of the model.

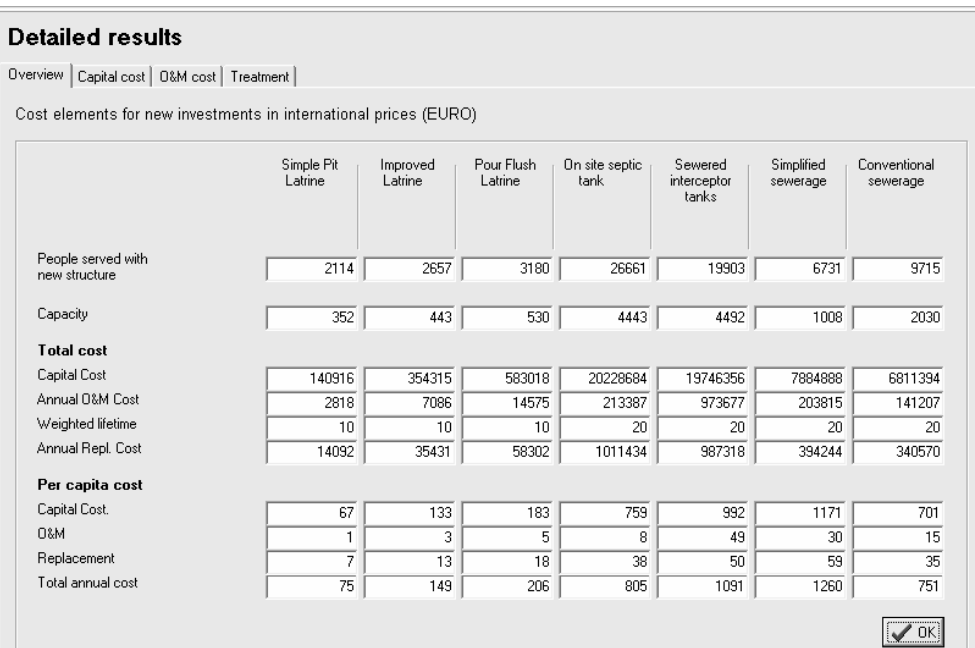

Two more screens shows these cost components in more detail.

# **Investment cost for new investments**

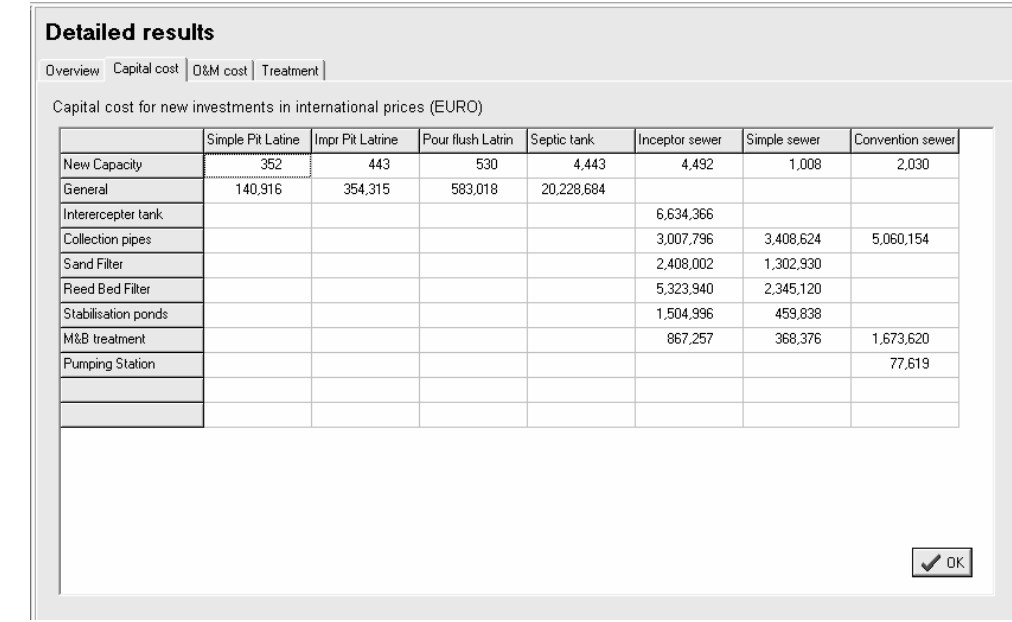

# **Operation and maintenance cost for new investments**

#### **Detailed results**

Overview | Capital cost | 0&M cost | Treatment |

Operation and maintennance cost for new investments in international prices (EURO)

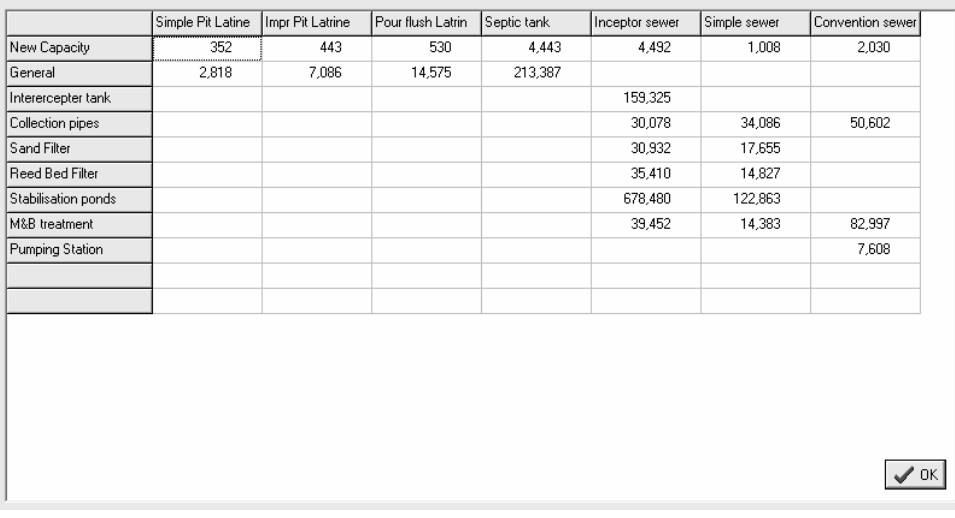